# PIPE Design Proの 逆引きマニュアル

# **PIPE DESIGN,Inc.**

#### はじめに

PIPE Design Pro逆引きマニュアルは、従来のユーザガイドで説明しきれない、逆にどうすればこの 結果に導かれるかの質問を逆引きの形にまとめています。

このマニュアルはユーザ様からの要望でもあり、「ユーザガイドだけでは全体の作業イメージが掴 めない」という声がありました。

この度、逆引きマニュアルを創刊致しましたが、タイトルや内容についてご要望、提案等頂けまし たら今後のネタとして活用させて頂き、続編の糧としたいと考えています。

どうぞよろしくお願い致します。

#### 目次

- 1. プロジェクトとは?
- 「PIPE DESIGN PRO(以下、PDP)を起動時の手順を教えてください。」
- 「プロジェクトを新規作成した際に、最初に行うべき設定は何ですか?」

#### 2. 管網の定義とは?

- 「PDPでの管網の定義に必要な情報や設定値は何ですか?」
- 「管網を選択して縦断計算を行う具体的な手順を教えてください。」
- 「管網の路線番号やマンホール番号を一括で変更する方法はありますか?」

#### 3. 縦断図を作成する手順は?

- 「縦断図で使用する縦断図フォーマットとは何ですか?」
- 「縦断図をレイアウト調整する方法を教えてください。」
- 「確認したい場所の縦断図を自動的に作成することはできますか?」

#### 4. 流量計算書を作成する手順は?

● 「流量計算に必要な情報や設定値を教えてください。」

#### 5. 平面図を提出用の図面として完成するには?

- 「PDPで作成した平面図のフォーマットはどのようなものがありますか?」
- 「平面スタイルを作成する際に、どのようなポイントに注意すればよいですか?」

#### 6. PDPで下水道設計をするときのポイントは?

● 「下水道設計に必要な情報を設定する際、また縦断設計時に注意すべき点は何ですか?」

#### 7. 平面+縦断図を作成するには?

● 「平面図と縦断図はどのような手順で作成できますか?」

#### 8. プロジェクトを複数人で分担作業をするには?

- 「複数人で作業するための利点は何ですか?」
- 「図面を統合するときの注意点は?」

● 「GISから下水道台帳データをPDPデータに変換する際に必要な手順は何ですか?」

#### 10. 数量計算を作成する手順は?

● 「数量計算作成に必要な手順は何ですか?」

#### 11. 管路の縦断計算後の結果を平面図上で表示できる?

● 「縦断計算後の結果を平面図上で表示するためには、どのような操作が必要ですか?」

#### 12. 複数の用途地域が存在する場合の設定は?

● 「設定方法と、設計情報に反映する手順は何ですか?」

#### 13. 取付管の設計で地下埋設物を考慮するには?

● 「取付管の設計において、地下埋設物を考慮するために必要な情報や設定値は何ですか?」

#### 14. 横断図を作成する手順は?

● 「横断図を作成する際に必要な情報や設定値は何ですか?」

#### 15. PDPで作成した管網データを活用して雨水流出解析を行うには?

- 「雨水流出解析ソフトウェアSWMM5とは?」
- 「 SWMM5はどのような機能が利用可能ですか?」
- 「PDPとSWMM5との連携について教えて」

#### 1. プロジェクトとは?

「PIPE DESIGN PRO(以下、PDP)を起動時の手順を教えてください。」

新しいプロジェクトを作成する方法について説明します。プロジェクト名、場所、およびプロジェクトに関するそ の他の情報を入力する方法を示し、プロジェクトを作成するための手順を提供します。

- 1. 「プロジェクト情報」を入力します。
- 2. 管断面、マンホールのデータベースを選択して指定します。
- 3. 「図面設定」の各項目を指定します。(単位:1=1mを推奨、縮尺設定は文字サイズを自動設定)
- 4. 「オブジェクト生成桁」は平面上で作図した際のオブジェクトまたは値数、丸めの方法を指定します。

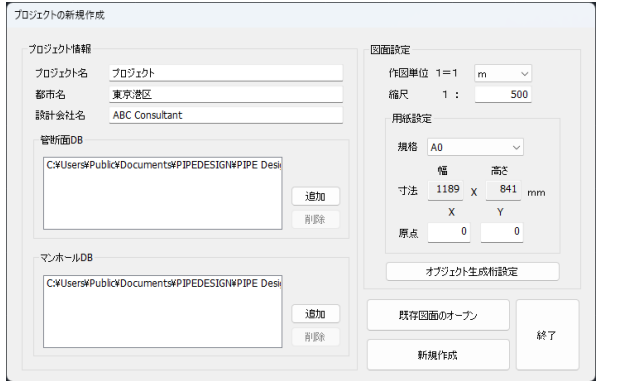

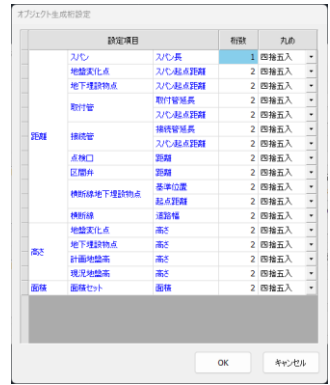

#### 1. プロジェクトとは?

「プロジェクトを新規作成した際に、最初に行うべき設定は何ですか?」

1. 「オブジェクト情報表示」-「プロジェクト情報表示」をクリックします。

2. 「プロジェクト情報」ダイアログから「プロジェクト情報編集」ボタンをクリックします。

3. 縦断図作成時に使用される雛形のフォーマット名を選択します。処理タイプごとに設定可能です。

4. 流量計算書作成時に使用される雛形のフォーマット名を選択します。処理タイプごとに設定可能です。 5.プロジェクトを新規作成時に選択したマンホールDB、管断面DBは、「マンホールDB編集」「管断面 DB編集」ボタンをクリックして編集が可能です。

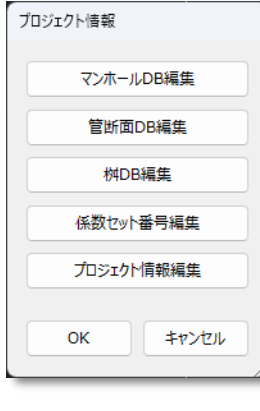

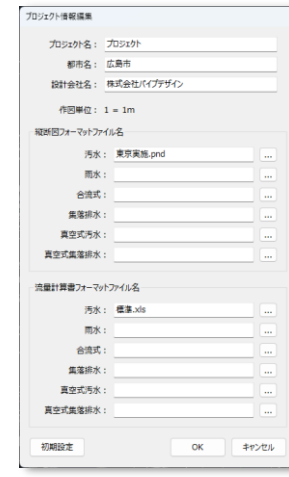

#### 2. 管網の定義とは?

 $\ddot{\phantom{1}}$ 

 $\phi$ 

「PDPでの管網に必要な情報や設定値は何ですか?」

1. 「オブジェクト作成」‐「管網作成」により、管網名を入力、処理タイプを選択します。

- 2. 処理タイプは分流式・汚水、分流式・雨水、合流式等から選択します。
- 3. 管網名はプロジェクト内で複数作成可能です。
- 4.「ツール」-「管網切替え」により、管路作図時の管網名一覧、各路線数が確認できます。
- 5.「雨水管網」の管網がカレント管網として選択されたことを下部の「モード切替ボタン」 から確認します。

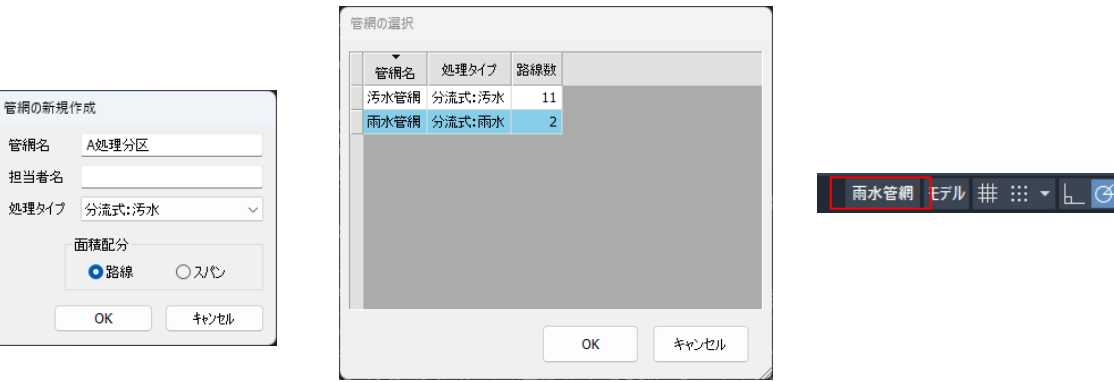

#### 2. 管網の定義とは?

「管網を選択して縦断計算を行う具体的な手順を教えてください。」

1. 縦断計算時に、どの管網を計算対象にするかを指定します。 「ツール」-「管網切替え」により、管網名を指定します。 2. 「設計データ」‐「縦断データ構築」により、指定された管網のデータが「縦断設計モード」で起動します。 3. 「プロジェクト」‐「処理式編集」にて縦断設計に使用する処理式の編集を行います。(プロジェクト単位) 4. 「プロジェクト」‐「係数セット番号」にて処理タイプごとの値の編集を行います。(プロジェクト単位) 5.「縦断設計パラメータ」‐「一括設定」または「路線単位」にて「流量公式」、「流速計算」、「シミュレー ション」、「処理式」などを割り当てます。この縦断設計パラメータの設定は選択された管網単位で行います。

6.「縦断設計」‐「縦断計算」をクリックして縦断計算を行います。

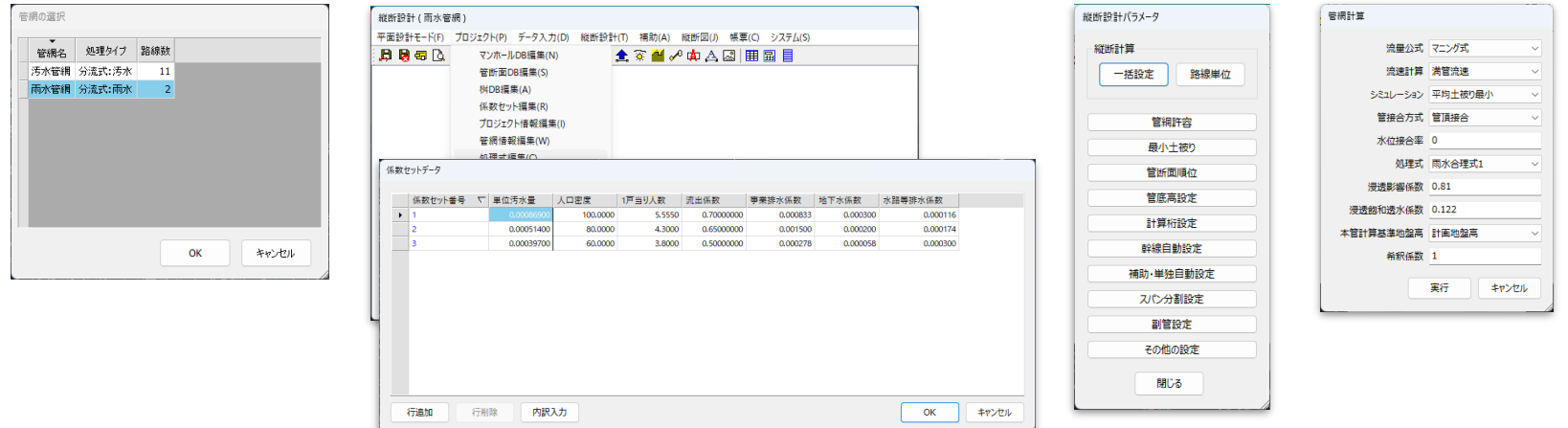

10

#### 2. 管網の定義とは?

「管網の路線番号やマンホール番号を一括で変更する方法はありますか?」

1. 路線番号の振替えは、縦断設計後「補助」‐「路線番号振替え」により振替を行います。

2. マンホール番号の振替えは同じく縦断設計後「補助」‐「マンホール番号振替え」により振替を行います。

- 3.「平面設計モード」‐「更新終了」にて平面設計モードに移動します。
- 4. 「表示」‐「再作図」にて、対象となるPDPオブジェクトを選択します。または、右クリックすると、「作図 オプション」ダイアログが表示されるので、再作図する対象を選んで「OK」をクリックします。

5.路線番号やマンホール番号が変更されて表示されます。

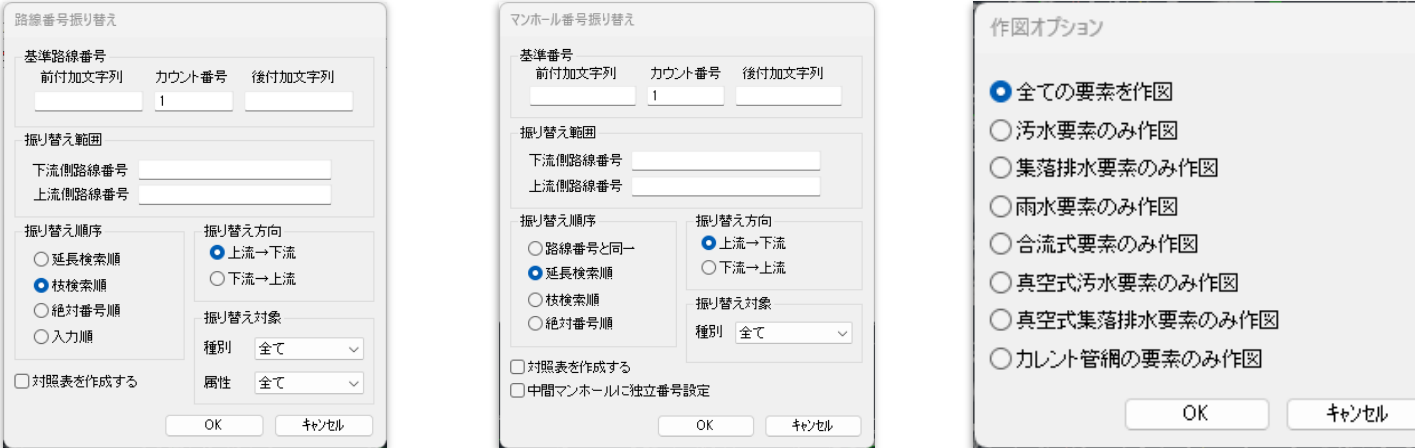

#### 3. 縦断図を作成する手順は?

「縦断図で使用する縦断図フォーマットとは何ですか?」

1. 縦断図フォーマットはPDPで縦断図を作成するための縦断図のスタイルのことです。

2. 縦断図フォーマットの作成は、スタートメニューの「PIPE DESIGN」‐「PIPE Design Pro17」を選択します。

- 3.「縦断図フォーマット編集」をクリックし、「Form Edit」の画面が表示されます。
- 4.左側のフォーマット名を選択し、ダブルクリックすると右側のビューアに内容が表示されます。

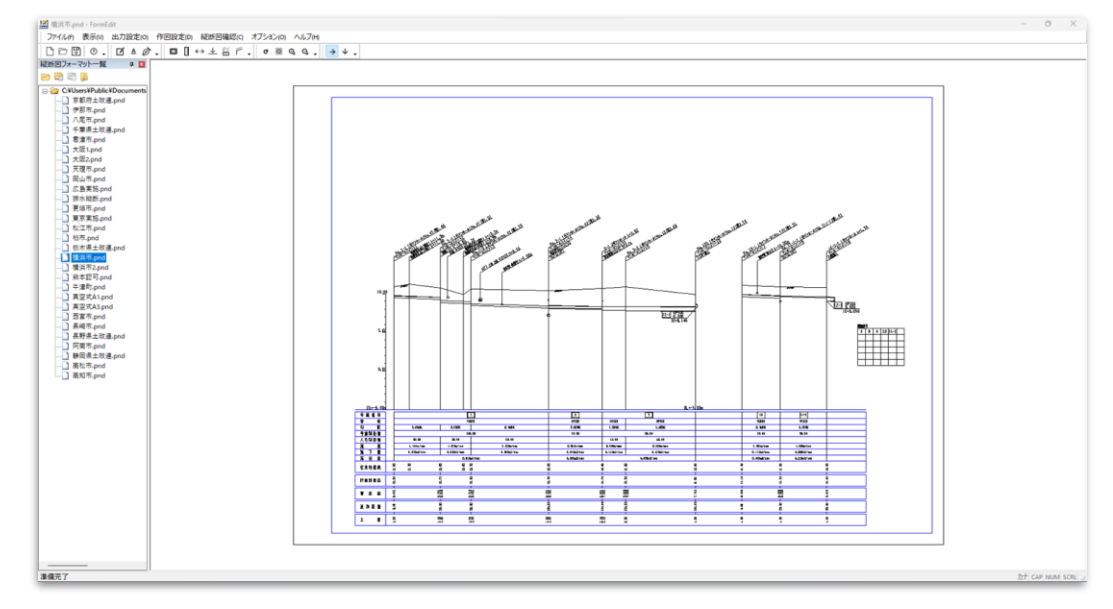

#### 3. 縦断図を作成する手順は?

「縦断図をレイアウト調整する方法を教えてください。」

1. 縦断図のレイアウトはフォーマットで自動で設定されます。自動で調整する機能は以下の内容です。

・帯項目の自由な設定により、文字列の自動配置が可能

・上・下の引出し線と文字列マクロの設定により、引き出し線と文字列の重複なしの自動配置が可能

**CONTINUE** · 主人流出管引出し O RELIGIO 上方引出し

■引出し線を作用

表現形式

細胞 流行から調査

**TRIBLE** ■引出し線を作図

□水平線固定

湾入管引出し方向

流出管引出し方向

中間引出し(地下場 ■引出し線を作図

地盤からの離れ基準

引出し離れ

植料角 地下埋設物線開嘴 取付管被開稿

離れ 離隔引出し

引出し作図: 作图 植料角

クリアランス

管所面表现 ... 

・標高の切り替え設定により、適正な路線と地盤線の図面上の位置を自動調整します。

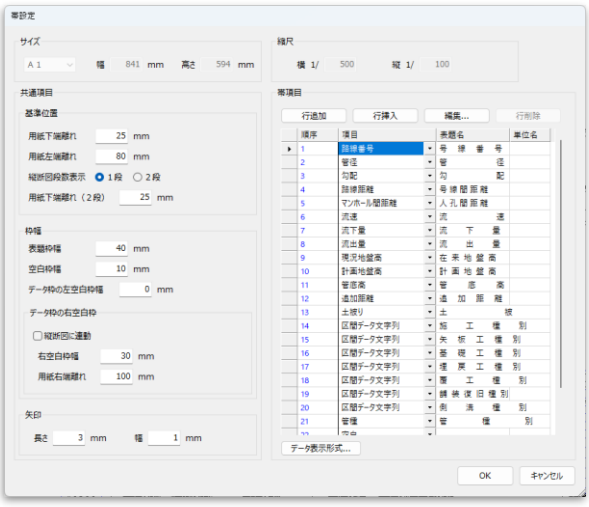

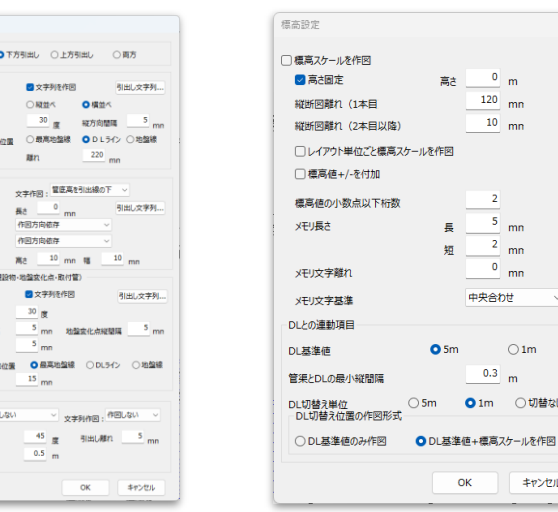

 $0<sub>m</sub>$ 喜生

 $120$ <sub>mn</sub>

 $10 \text{ mm}$ 

 $\overline{2}$ 

 $\sqrt{5}$ 

 $\overline{2}$  $mn$ 

中央合わせ

 $\begin{array}{|c|c|} \hline 0.3 & m \\ \hline \end{array}$ 

OK

O 1m ○切替なし

キャンセル

 $\frac{0}{m}$  mn

 $m<sub>n</sub>$ 

 $\bigcirc$  1m

#### 3. 縦断図を作成する手順は?

「確認したい場所の縦断図を自動的に作成することはできますか?」

1. 縦断設計モードに移行します。

2. 「縦断設計」 - 「縦断計算」から縦断計算を行います。

3.「管網の計算を正常に終了しました。」というメッセージが最後に表示されたら、縦断計算がすべて完了した ことを示します。

4.「縦断図」‐「確認用縦断図表示」から確認用の縦断図を表示します。

表示箇所は「データ入力」‐「管網データ」から路線を選択し、上記の手順でその路線を含む縦断図が表示さ れます。

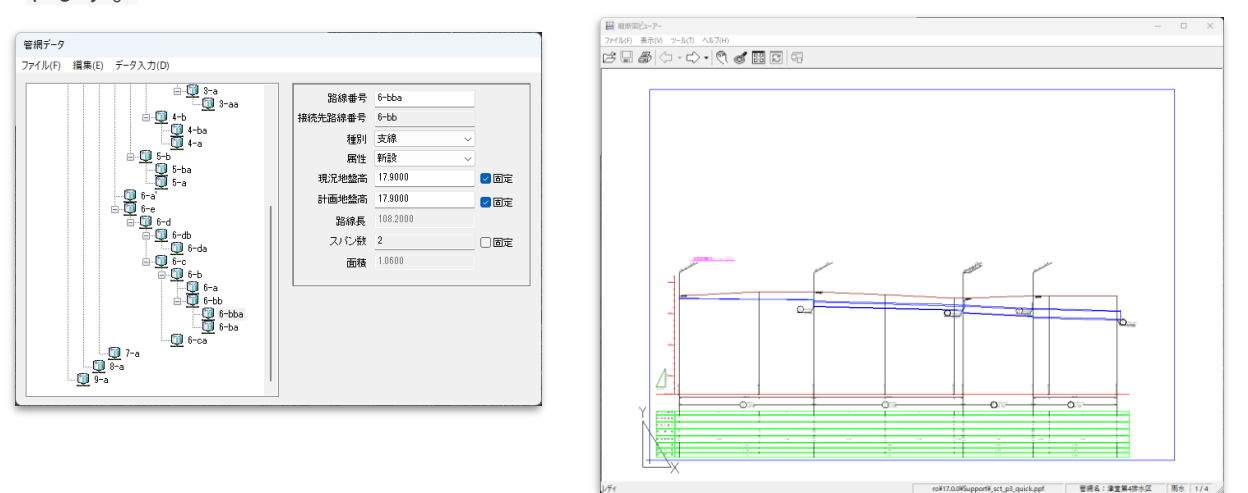

#### 4. 流量計算書を作成する手順は?

「流量計算に必要な情報や設定値を教えてください。」

- 1. 縦断設計モードに移行します。
	- 2. 「縦断設計」 「縦断計算」から縦断計算を行います。
	- 3.「管網の計算を正常に終了しました。」というメッセージが最後に表示されたら、縦断計算がすべて完了したことを示 します。
	- 4.「平面設計モード」‐「管網切替」にて現在の管網から別の管網をリスト中から選択します。 上記1~3を繰り返します。
	- 5.流量計算書フォーマットをプロジェクトで指定したか確認します。
	- 6.「プロジェクト」‐「管網情報編集」から流量計算書に出力する項目を入力します。
- 7.「帳票」‐「流量計算書出力」から、出力順序、出力単位などの設定を行い、管網名を指定します。
- 8. 設定が終わったら「流量計算書出力」をクリックします。

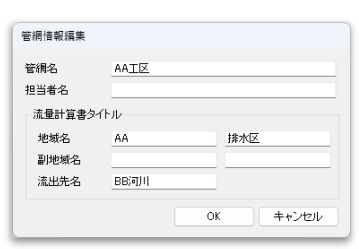

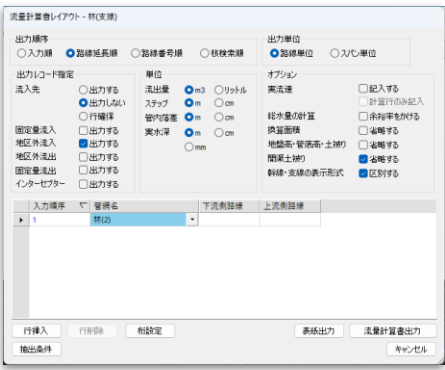

#### 5. 平面図を提出用の図面として完成するには?

「PDPで作成した平面図のフォーマットはどのようなものがありますか?」

- 1.PDPで使用する平面スタイルは、実施設計、施設平面図、区画割平面図などにも対応し、納品図面に活用可能な 表現力を提供します。
	- 2.「表示」‐「平面スタイル管理」から平面上のPDPオブジェクト(管路、マンホール、地下埋設物、区画割線、 処理分区線など)に対する色、線種、画層の編集、管路属性(面積値、口径、延長など)やマンホール属性(マ ンホール番号、地盤高、マンホール深など)、地下埋設物属性(種別ごとの色、線種、引出し文字列など)の設 定ができます。
	- 3.平面スタイルを作成後、スタイル名として保存ができます。

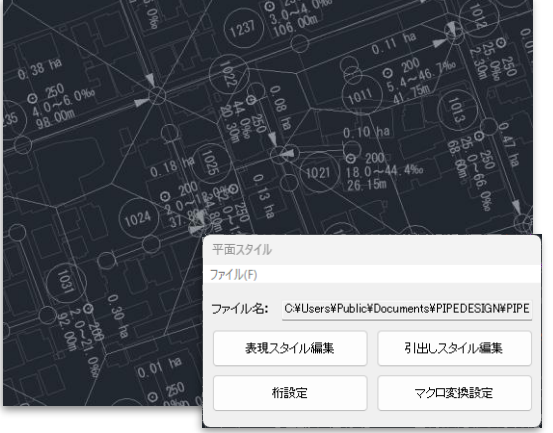

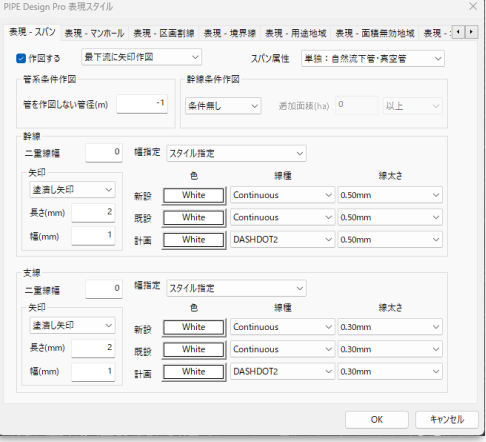

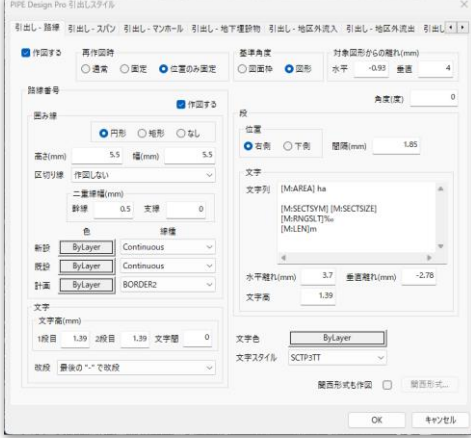

#### 5. 平面図を提出用の図面として完成するには?

「平面スタイルを作成する際に、どのようなポイントに注意すればよいですか?」

・図面の縮尺に依存した文字の高さ、図形のサイズ、文字上下間隔を決定します。

(各値は印刷時の値を入力)

・「再作図時」の「通常」を選択した場合は、PDPオブジェクトの移動に伴って引出し文字列等が連動して表 示されます。「再作図時」の「位置のみ固定」を選択した場合は引出し文字列の位置をキープし、情報のみ がPDPオブジェクトの移動に伴って自動で変化します。

・平面スタイルを編集後は必ず「平面スタイル設定」‐「配下同期」を行って平面図に反映してください。 ・「ファイル出力」‐「プロジェクトインポート」を実施した場合、「平面スタイル」の「位置のみ固定」は 無効となり、引出しの既定位置に移動します。

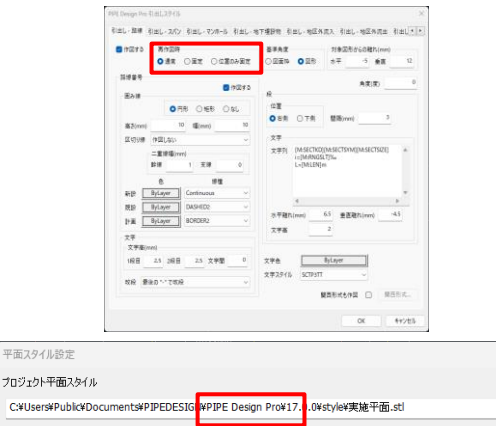

配下同期

スタイル編集

OK

キャンセル

C:#Use 管網単位設定。

抽出条件

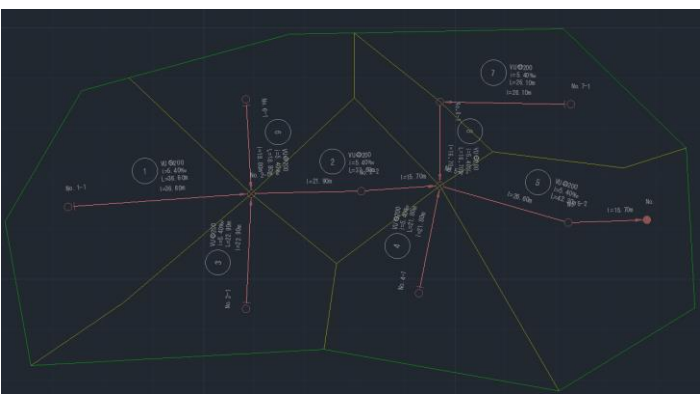

#### 6. PDPで下水道設計をするときのポイントは?

「下水道設計に必要な情報を設定する際、また縦断設計時に注意すべき点は何ですか?」

#### PDPの設定

・PDPを起動するときに設定する図面の**縮尺**は間違っていないか? ⇒ 「表示」 - 「スケール変更」で確認 ・管網を作成する時に**処理タイプ**を間違っていないか? ⇒ 「オブジェクト情報表示」-「管網情報表示」で処理

- タイプを確認
- ・「縦断設計モード」にて「プロジェクト」‐「処理式編集」および「縦断設計」‐「縦断設計パラメータ」の設定は 正しいか? ⇒ 各項目で確認、修正

・「縦断データ構築」を行うとき、「流末が複数存在する」というメッセージ ⇒ 平面図上で同名の管網が複数あるか 確認、「ツール」‐「路線検索」にて流末か所を検索し修正。

#### 縦断計算

縦断計算が途中で止まるときはいくつか条件があります。

・より大きな断面が必要 ⇒ 指定された管断面グループにより大きな断面を追加してみる。

・断面コードが見つかりません ⇒ 管断面の断面コードが無効である場合、縦断設計データ画面の「断面コード」を右 クリックし、コンテキストメニューの「断面コード選択」から、該当する断面コードを検索してみる。

- 
- ・終点管底高(起点管底高)が制限を超えます ⇒ 上流側、下流側の管底高を固定してみる。
- ・管底高が固定のため地下埋設物を超えられません ⇒ 管底高をフリーにして再計算してみる。

#### 7. 平面+縦断図を作成するには?

「平面図と縦断図はどのような手順で作成できますか?」

#### 平面図

・平面図に管網作成の後、「縦断データ構築」で縦断計算を行います。

#### 縦断設計

- ・「縦断設計モード」にて「設計データ」‐「縦断データ構築」により、縦断計算を行う。
- ・「縦断図」-「縦断図レイアウト」の「自動配置」をクリック、全体の路線を自動でレイアウトを行います。
- ・「平面設計モード」‐「更新終了」

#### 平面・縦断図

- ・「オプション」‐「平面縦断図」から「平面縦断図の作成」ダイアログを開きます。
- ・平面・縦断図の図面および平面・縦断図の挿入を行います。
- ・平面図、縦断図は各々グループ化されているので、移動した後にグループ解除できます。

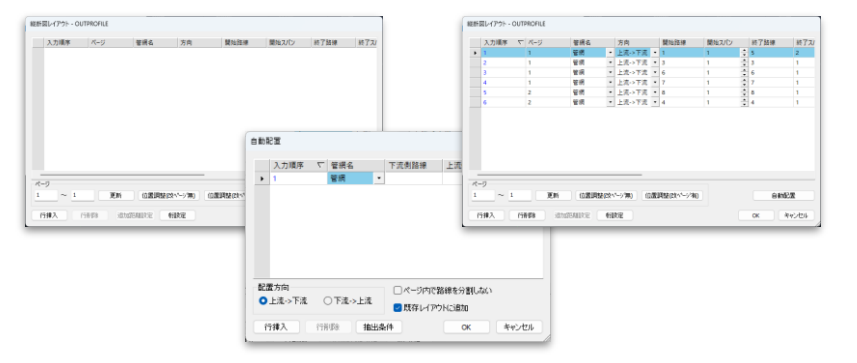

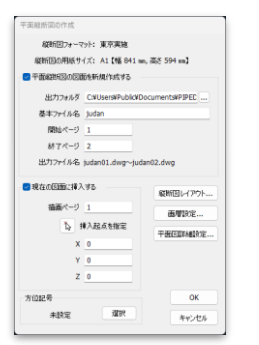

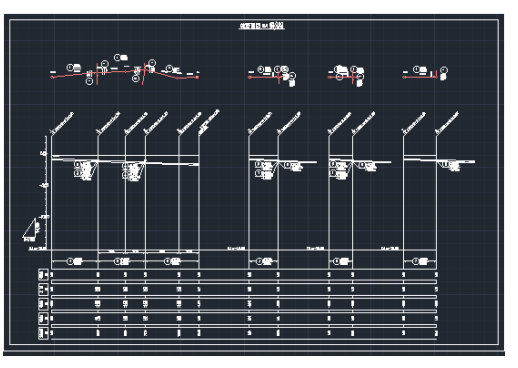

#### 8. プロジェクトを複数人で分担作業をするには?

「複数人で作業するための利点は何ですか?」

#### メリット

・一都市を含むプロジェクトの場合、分割して複数人で作業することができます。 ・複数のエリアを一つのファイルに統合し、図面を完成することができます。

#### 「分担作業した結果を統合するには?」

・分担した図面を「ファイル出力」‐「プロジェクトエクスポート」にてエクスポートファイルを作成します。

・「ファイル出力」-「プロジェクトインポート」にて上記のエクスポートファイルを統合する図面にインポートし

ます。

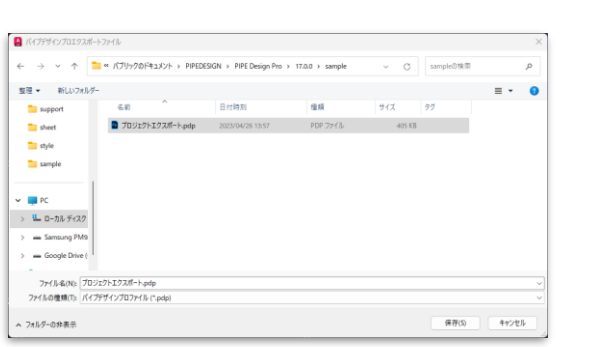

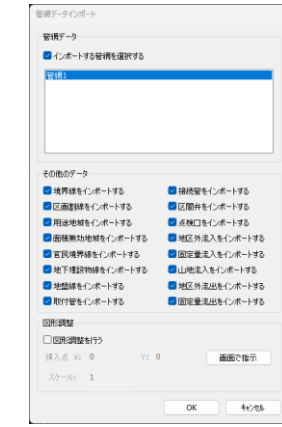

#### 8. プロジェクトを複数人で分担作業をするには?

「図面を統合するときの注意点は?」

- ・処理分区界、排水区界などを境界線として、分担作業を行います。このデータを一つの統合データにするために、 PDPオブジェクト(路線、マンホール、区画割線、地下埋設物、用途地域線など)が重複しないように工夫します。 ・管網名の付け方にも工夫が必要です。重複しない分かりやすい管網名としましょう。
- ・用途領域線のような管網単位ではなくても良いPDPオブジェクトは、分担して各々閉じた領域を作りましょう。 各々の分担された図面で面積取得、縦断計算をするためには用途領域が必要です。
- ・地下埋設物線についても各々の分担された図面で面積取得、縦断計算をするために必要です。

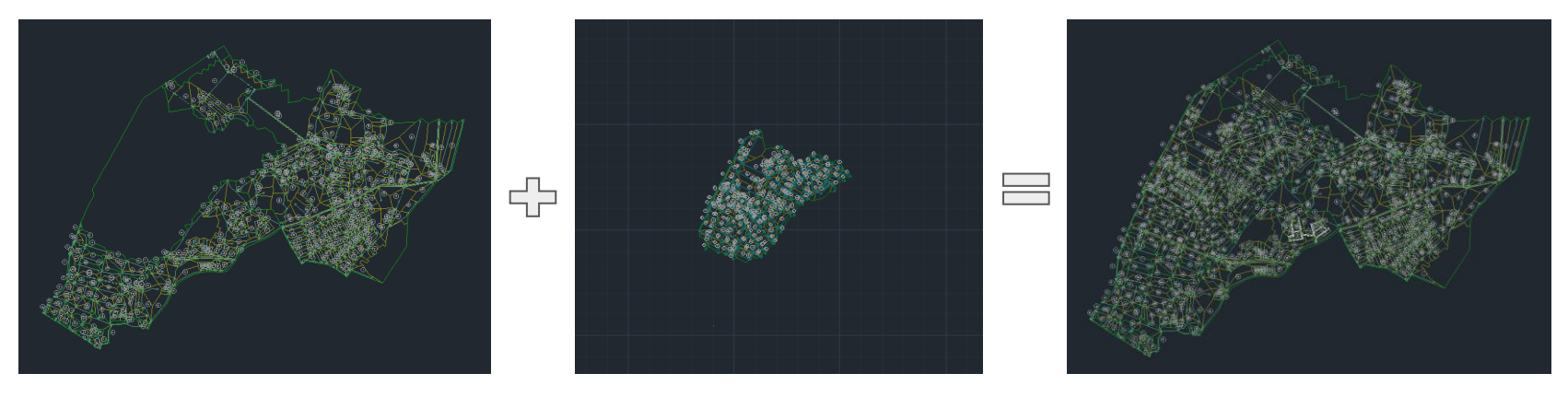

「GISから下水道台帳データをPDPデータに変換する際に必要な手順は何ですか?」

1. QGISで管渠、マンホールの「属性テーブルを開く」を選択します。

- 2. 管渠、マンホールの属性テーブルを開きます。フィールドの「分区」をもとに必要な行を選択、コピーします。
- 3. 管渠、マンホール情報を各エクセルシートにペーストします。
- 4. PDPのインポート用ファイルを作成します。(PDPのサンプルデータを開き、「CSV属性出力」を選択すると、 PDPのインポート用雛形のcsvファイルが出力されます。)

20 Point (-12 260.9 4.6E+08 4.6E+08 11<br>21 Point (-12 261 4.6E+08 4.6E+08 11

Point (-12 77.2833 4.6E+08 4.6E+08 第第 マンホール PDP | ④  $\begin{array}{c|cccc}\n0 & 104 & & & & 1004 \\
\hline\n0 & 104 & & & & 1013 \\
\hline\n0 & 104 & & & & \\
\hline\n-12086.2 & & 3013 \\
\hline\n0 & 104 & & & & \\
\hline\n-12093.9 & & 3013\n\end{array}$ 

 $\begin{array}{|c|c|c|c|c|}\hline & & 1 & 14.3 & 1.252 \\ \hline & 2 & 14.24 & 2.087 \\ \hline & 2 & 14.37 & 1.392 \\ \hline \end{array}$ 

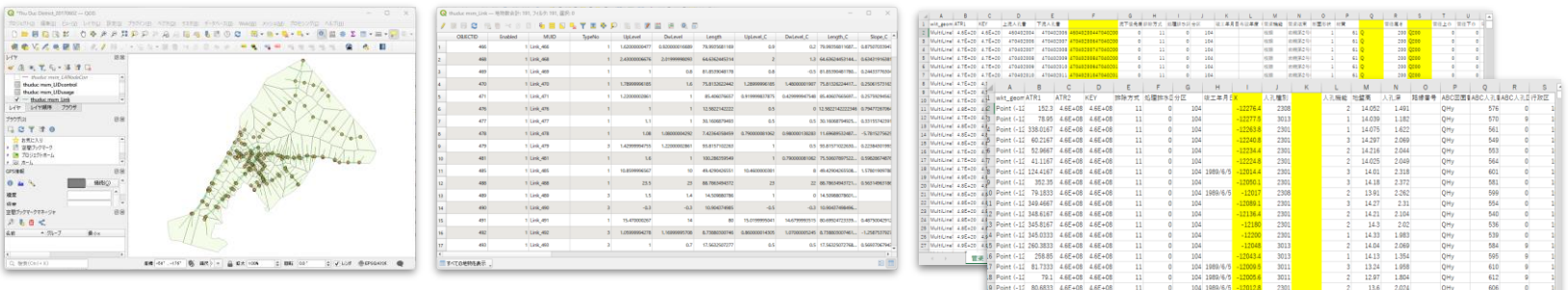

「GISから下水道台帳データをPDPデータに変換する際に、必要な手順は何ですか?」

5.csvファイルを開き、各フィールド(処理タイプ、管網名、面積配分、路線番号…)ごとに値を割り付けま す。

(詳細はユーザガイドの27章CSV属性編集を参照ください。)

6.「管渠」、「マンホール」タブを参照し、「PDP」タブ内の「路線番号」、「接続先路線番号」、「スパン長」 などに データを与えてください。但し、A列の3行以降から始まる"101"は各スパン情報です。"110"行 は流末の情報となります。

7.「Pの編集が終了したら、このデータをコピーし、別ファイルのcsvデータを作成してください。

8.PDPを起動し、新規作成により、管断面DB、マンホールDBを定義、尺度1:2500により新しいプロジェクト を作成してください。

9.PDPの「CSV属性更新」コマンドを起動、CSVファイルをご選択後、管網データを更新のみをオフにし、管網を選 択します。

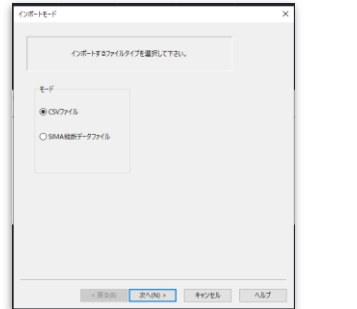

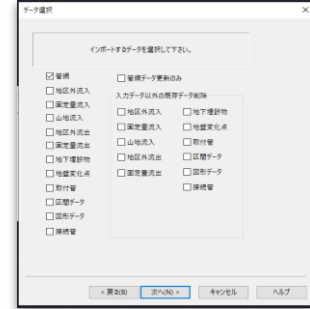

「GISから下水道台帳データをPDPデータに変換する際に、必要な手順は何ですか?」

10. 個別でcsvファイルを選択、「完了」ボタンをクリックします。

11.インポートを開始、正常に終了することを確認します。ファイルの更新終了を選択します。

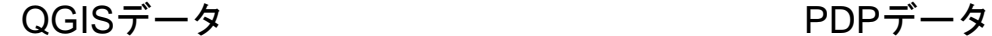

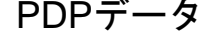

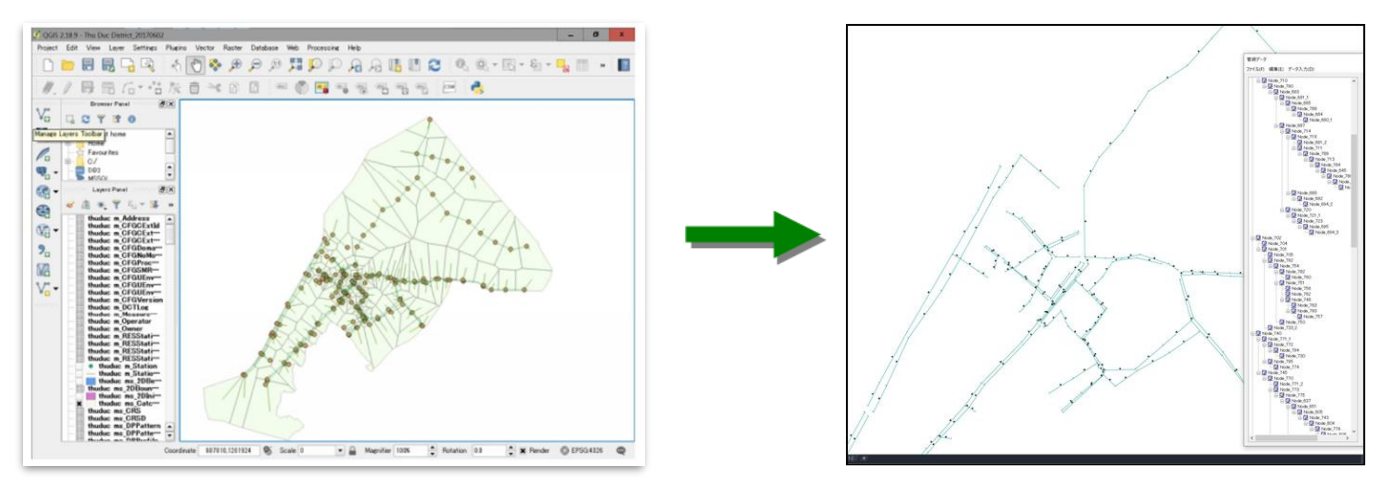

#### . 数量調書を作成する手順は?

「数量調書作成に必要な手順は何ですか?」

- 1. 「オプション」 「数量調書」を選択します。
- 2. 数量調書に必要なcsvファイルを出力します。
- .「数量調書を起動しますか?」のダイアログボックスにて「OK」ボタンをクリックします。
- .Excelメニューの「アドイン」から「数量調書」メニューが表示されます。
- .「数量調書」メニューから「スタイル設定」を選択し、「掘削土量」を選択して「設定」ボタンをクリックし ます。
- .「掘削土量の調書を作成...」を「OK」して出力します。
- .「スタイル設定」から「新規」を選択して新しいスタイルを作成します。

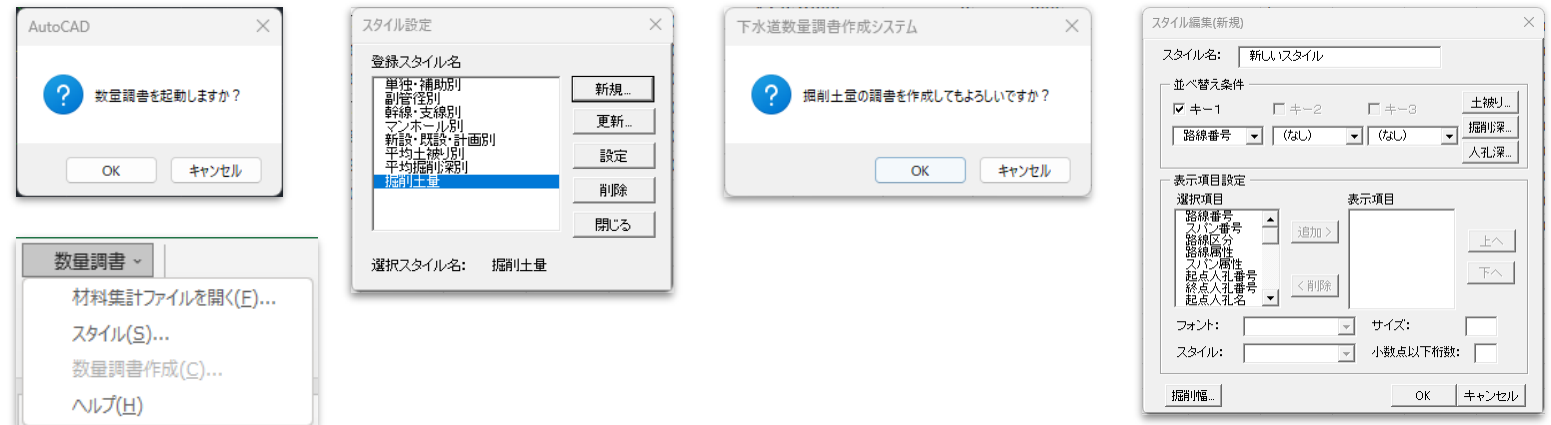

#### 11. 管路の縦断計算後の結果を平面図上で表示できる?

「縦断計算後の結果を平面図上で表示するためには、どのような操作が必要ですか?」

- 1.「表示」‐「ハイライト表示」を選択します。
- 2.「対象」を対象オブジェクト(スパン、ノード、取付管...)から選択します。
- 3.属性値から対象となる項目を選択します。ここでは流水能力となる「余裕率」を選択します。
- 4.「表現」は画層名、色、線幅、半径から選択、値を入力します。
- 5.「実行」ボタンをクリックすると、平面上のPDPオブジェクト上にポリライン、円が表示されます。

実水深 管内落差 カ水位 放动配 中下埋設物物

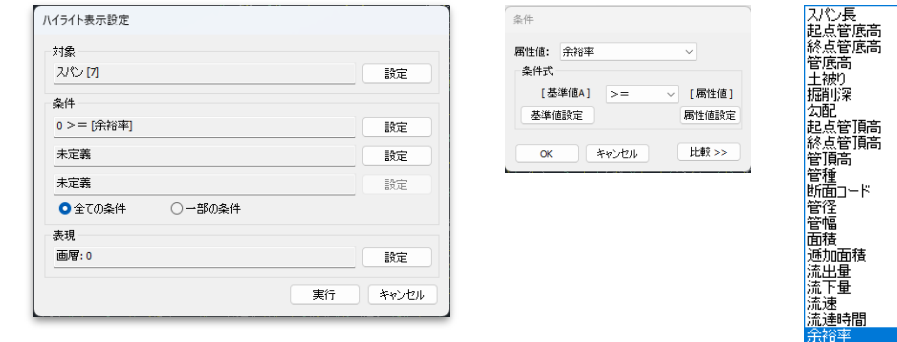

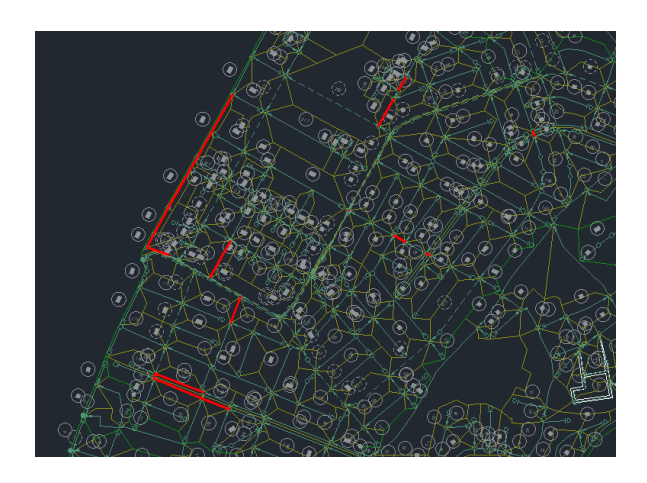

#### . 複数の用途地域が存在する場合の設定は?

「設定方法と、設計情報に反映する手順は何ですか?」

- .「オブジェクト作成」‐「用途地域作成」を選択し、閉じた領域(汚水の場合:単位汚水量、雨水の場合:流 出係数)を作成します。
- .閉じた領域を作成した時点で、当該領域の係数セット番号を「指定領域」に指定します。
- .「基本領域」は指定領域外のエリアとなります。
- .「ツール」‐「面積取得」により、当該各路線の面積が係数毎に自動取得されます。

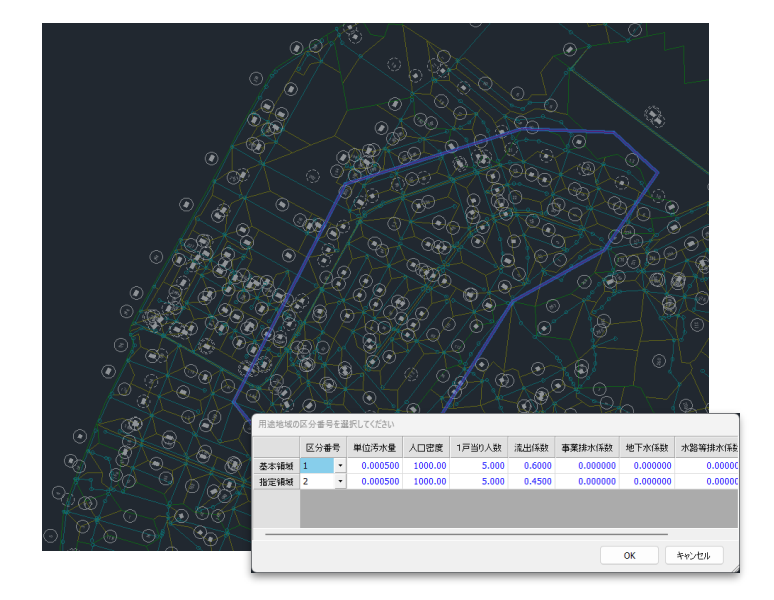

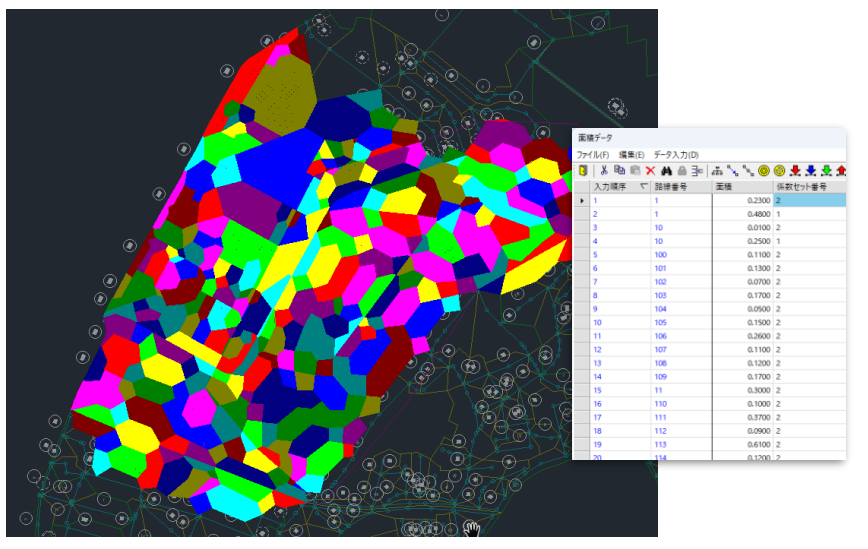

#### 13. 取付管の設計で地下埋設物を考慮するには?

「取付管の設計において、地下埋設物を考慮するために必要な情報や設定値は何ですか?」

- 1.取付管の設計は標準機能として搭載されていて、取付管1か所ごとに設計が可能です。
	- ここで説明するオプションの取付管設計は、複数の取付管設計をリスト化して「設定」‐「計算」にて条件選択の 上、一括設計が可能です。
- 2.地下埋設物が取付管と交差する場合、地下埋設物と取付管との離隔値が表示され、その値を確認したうえで取付 管の管底高を再設計することができます。

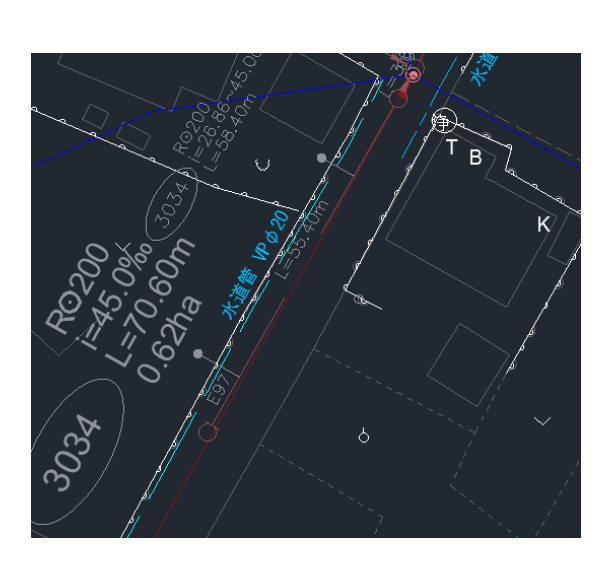

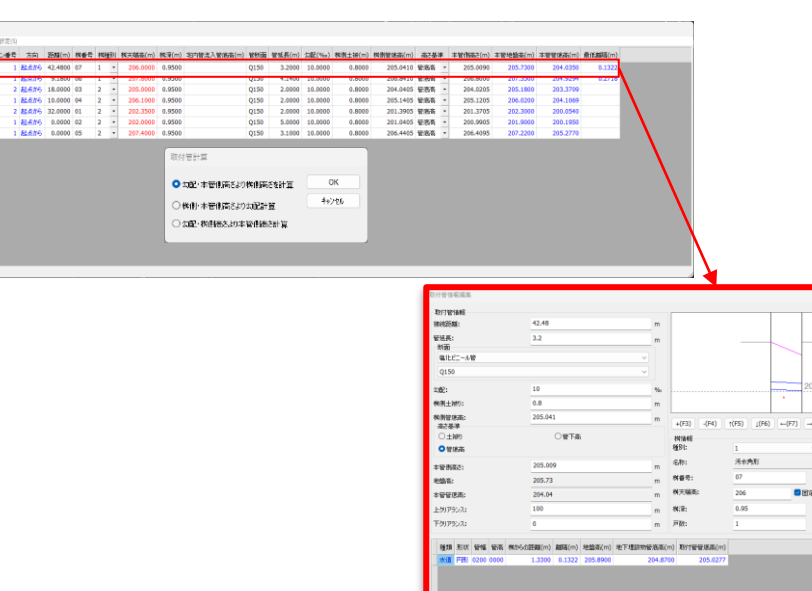

28

 $8 + 38776$ OHN  $\frac{1}{2}$  $50000$  $1+2$ 

更新 OK No.126

**SYNNIE 北入管理路** 

e. **ARA** 

#### . 横断図を作成する手順は?

「横断図を作成する際に必要な情報や設定値は何ですか?」

- .管路と地下埋設物を各横断図に幅員、管路・地下埋設物位置、深さ、管路の掘削幅を記入します。
- .「オプション」‐「横断図作成」にて管路の道路左右の両端を指示し、番号、掘削幅、勾配を入力します。
- .CAD上に各横断線位置に合わせて横断情報を作成します。横断番号は画層名(OUDAN\_\*\*\*)で指定します。 作図単位は1』1mとします。
- 4. 上記図面をDXFファイル形式(R12)で保存します。
- .「オプション」‐「横断図作図」にて各横断図が自動で作図されます。

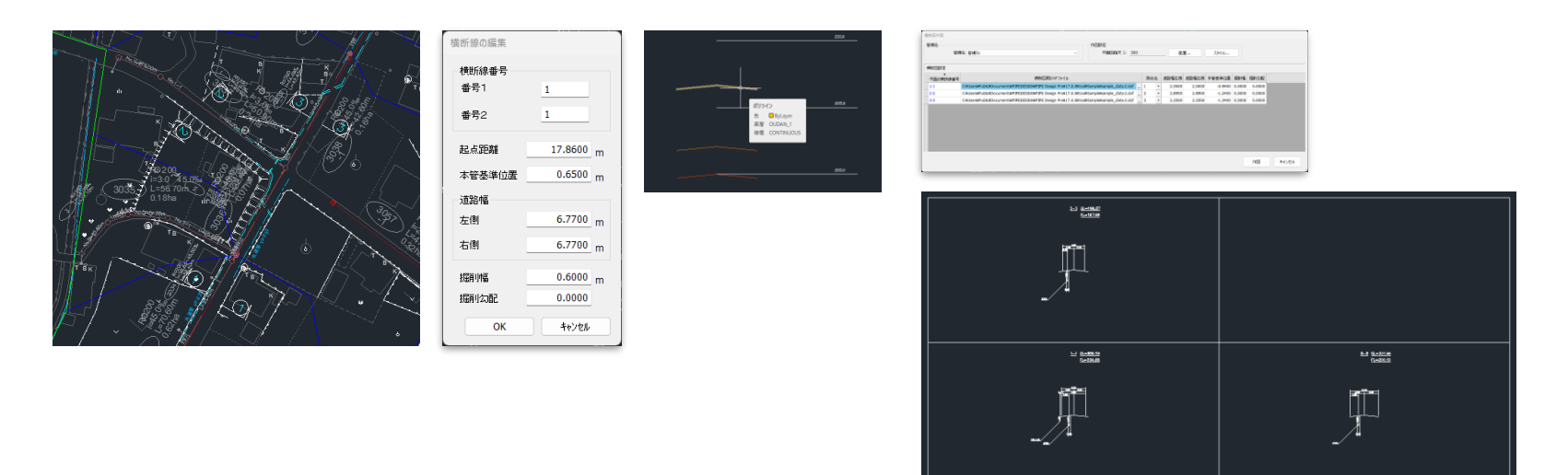

15. PDPで作成した管網データを活用して雨水流出解析を行うには? 「雨水流出解析ソフトウェアSWMM5とは?」

> SWMM5 (Storm water Wastewater Management Model) はアメリカ合 衆国環境保護庁 EPA (U.S Environment Protection Agency) で開発され たものであり、だれでも自由にこのソフトウェアを利用できます。

市販されている代表的なソフトウェアと比較しました。

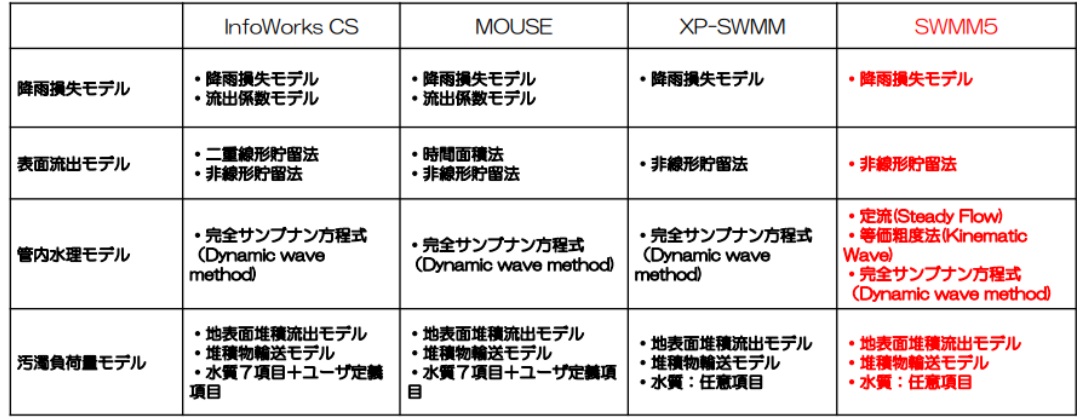

#### 15. PDPで作成した管網データを活用して雨水流出解析を行うには? 「SWMM5はどのような機能が利用可能ですか?」

SWMM5は都市部での流出水の様々な以下のようなプロセスを扱います。

・時系列による降雨量 地表水の蒸発 -積雪と融解 ・凹地貯留による降雨量の阻害 ・不飽和土層への降雨の浸透 地下水層への降雨浸透 ・地下水と下水道システム間の水の流れ 批表流の非線形的な貯留経路

 $\sim$ 

SWMM5はまた、パイプ、水路、処理場、分水施設などの下水施設を通じて、 流出と外部流入を柔軟にモデル化する水理モードモデリングの機能を備えてい ます。

#### 15. PDPで作成した管網データを活用して雨水流出解析を行うには? 「PDPとSWMM5との連携について教えて」

[PIPE DESIGN]-[設計データ]-[解析ツールヘエクスポート]を選択し、「解析作成ツール ファイル」の格納場所を選択し、新規ファイルを作成します。

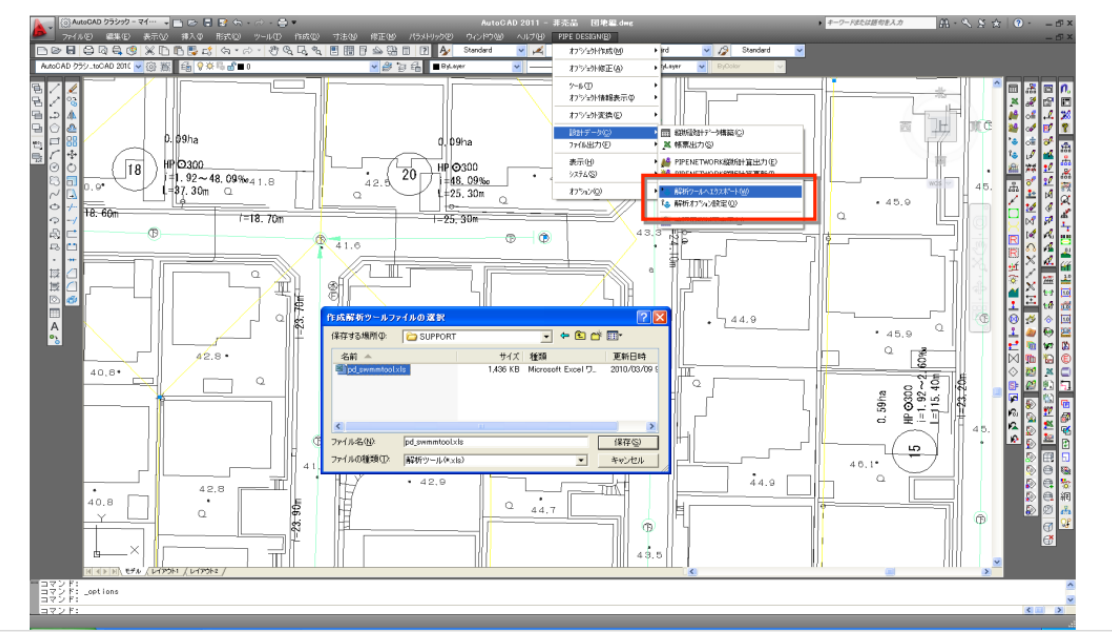

#### 15. PDPで作成した管網データを活用して雨水流出解析を行うには? 「PDPとSWMM5との連携について教えて」

新規Excelシートが起動します。シートタブでシートを切り替えて編集します。

例として、「降雨量データ」タブの降雨量データを入力します。

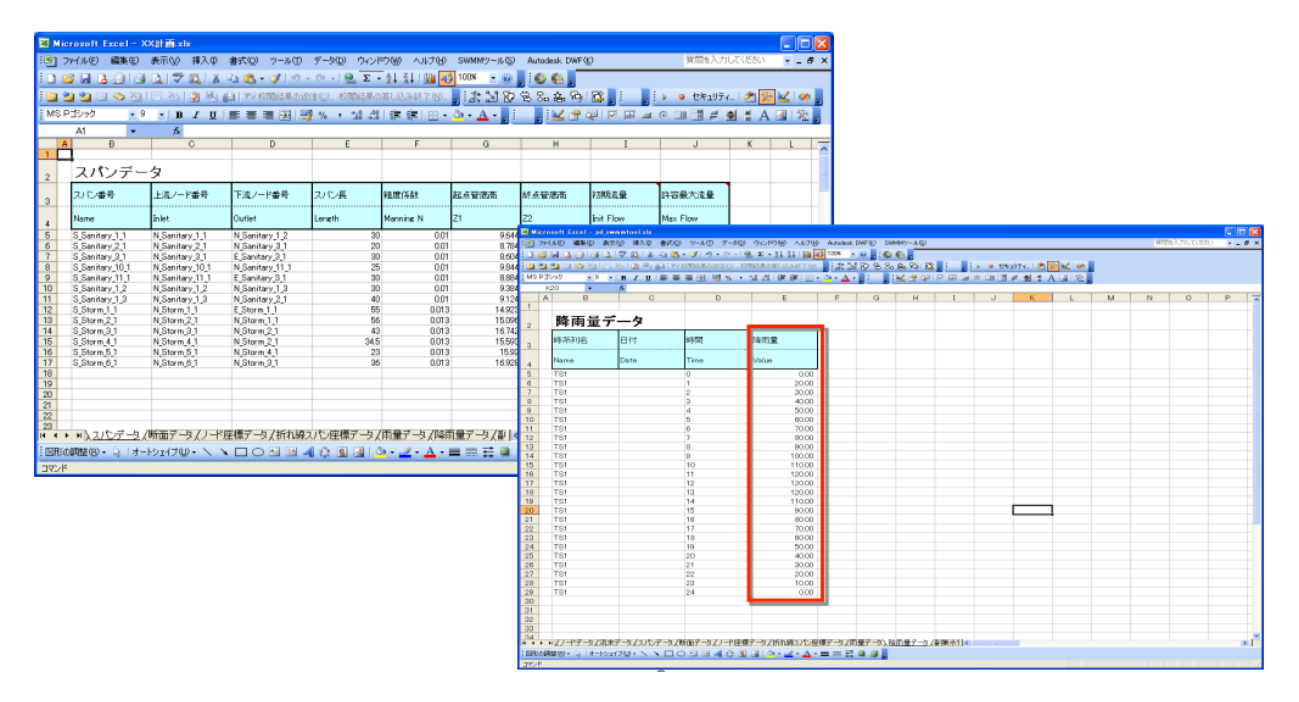

#### 15. PDPで作成した管網データを活用して雨水流出解析を行うには? 「PDPとSWMM5との連携について教えて」

ExcelプログラムからEPA-SWMMにデータを連携させます。平面上で時系列の水位、氾濫高さ、動水位などによりノード、スパンの色 が変化します。

5 シミュレーションを開始します。

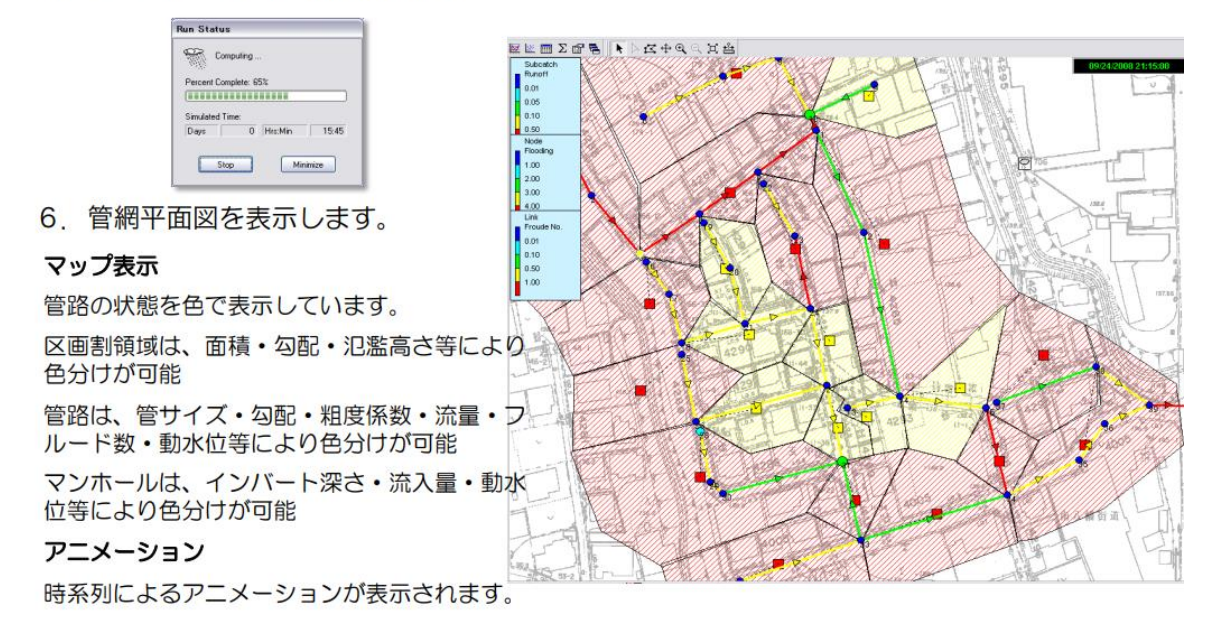

### ご興味頂きありがとうございます。

## ご要望等ございましたら、下記にお問い合わせください。

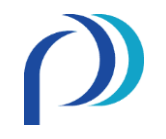

(株) パイプデザイン

Head Office: Tokyo Office: 〒733-0834 〒108-0075 広島市西区草津新町1丁目21-35 東京都港区港南1丁目9-36<br>広島ミクシスビル NTT DATA品川ビル(<br>Tel:082-279-8200 Tel:0850-5490-4 Fax:082-279-8207

広島ミクシスビル NTT DATA品川ビル(アレア品川)13F Tel:082-279-8200 Tel:050-5490-4469

E-mail[:info@pipedesign.co.jp](mailto:info@pipedesign.co.jp)

[https://pipedesign.co.jp/home.php](http://www.pipedesign.co.jp/home.php)